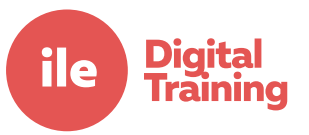

## Embedding video into Mahara ePortfolio

#### **Introduction**

Video files are very large and are often too big to be directly uploaded to systems such as Mahara. Video is usually held on the York St John media library in a **personal** category or on YouTube in an **unlisted** category. Both of these categories are only accessible via a hidden link (URL) rather than by general search so provide a secure area to hold the video.

See our other guides for details of how to upload video or submit hidden links to Moodle.

To use video on a Mahara page, embedding using a URL is usually used to make the video instantly available in an attractive manner.

These techniques here can be used to embed material from other sites such as SoundCloud

### **What is embedding?**

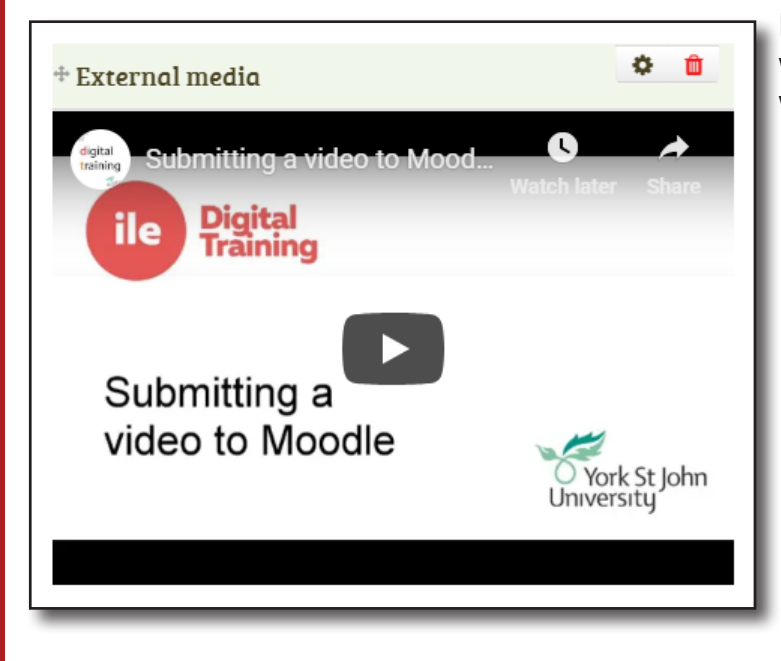

Embedding a link allows one system or web page to include material from another website.

# Copying embed code from YSJ Media Library

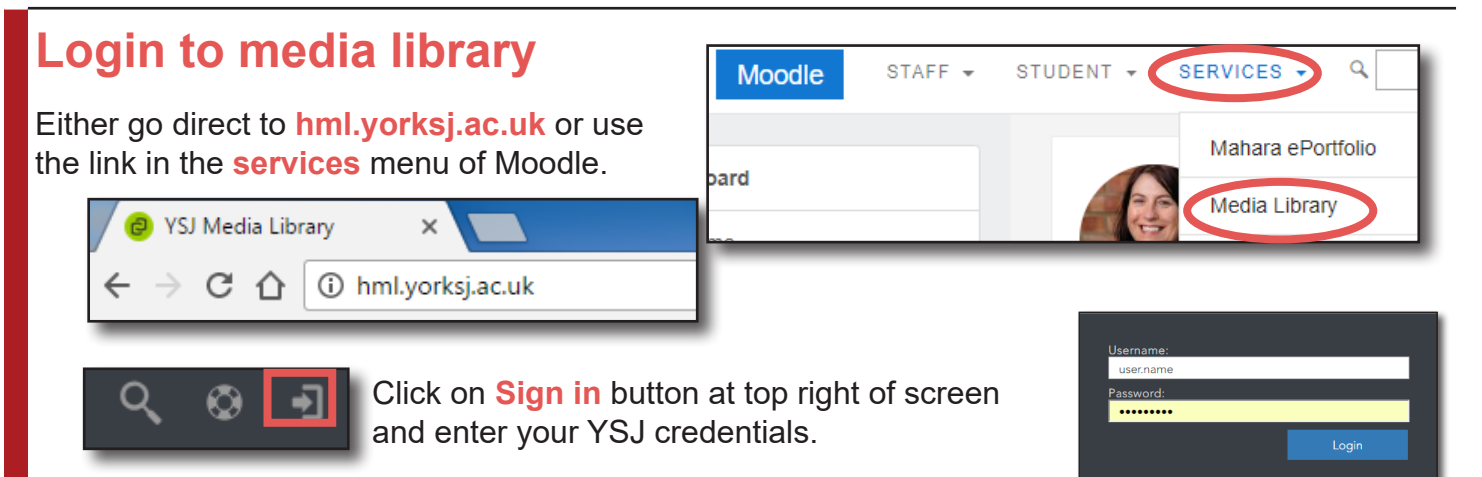

### **Finding your video**

After logging in, click on **My Account** at top right of screen and **My content**.

To access the video and associated details, click on the **yes** in the **encoded** column.

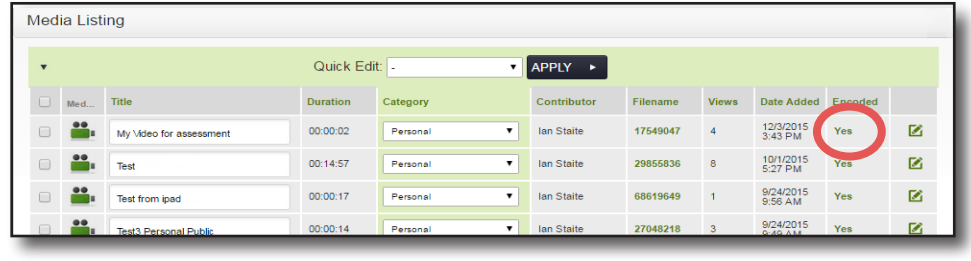

### **Share and copy link**

Click on **Share**. Click on the embed tab. Change video size to anything apart from responsive. Copy the **code.** 

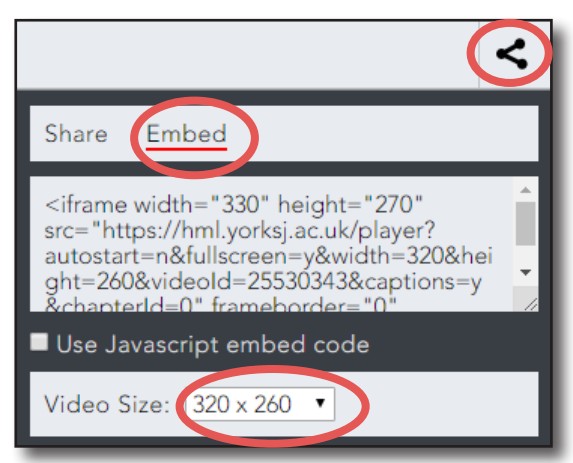

鼎

My Content

Preferences

Log Out

My Admin Area

1

轊

G

Annette

Q

## Copying embed code from YouTube

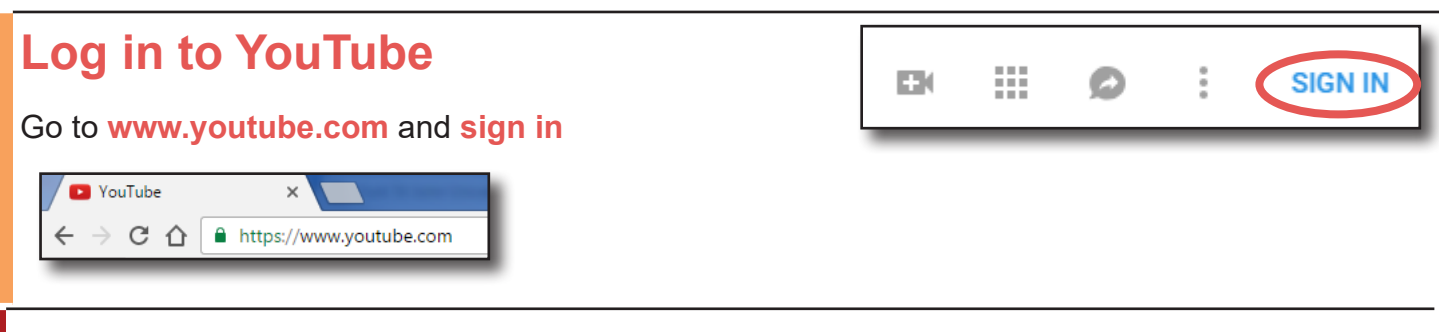

## **Finding your video**

If your video is unlisted then you will have to login in and go to your private video listings. Click on your name icon in the top right and on **My channel**.

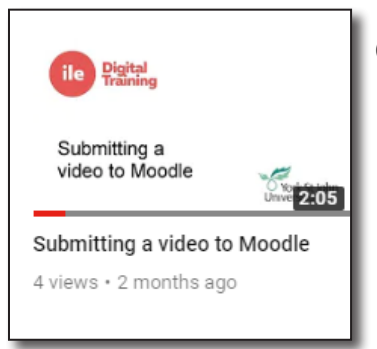

Click on the video to load it.

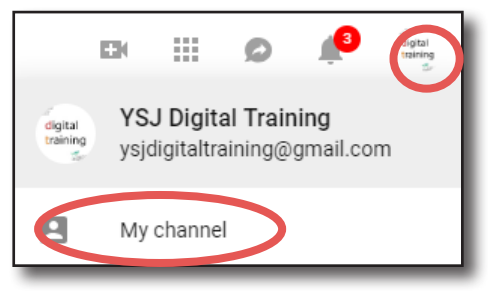

## **Copy the link**

Click on **share** below the video

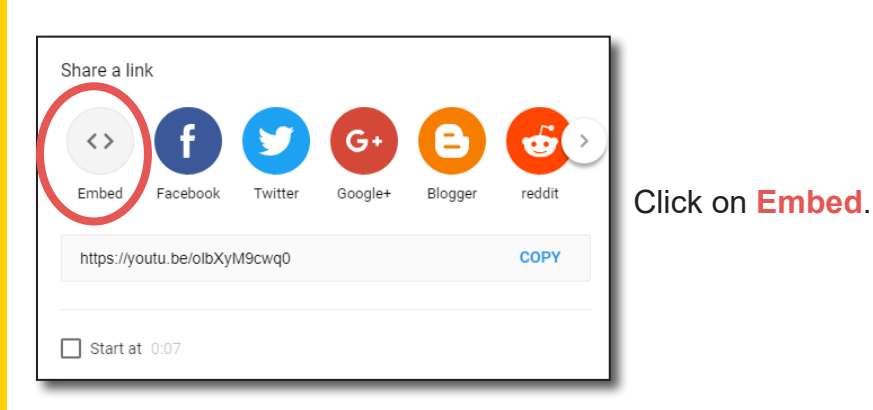

Click **COPY** to copy code to clipboard.

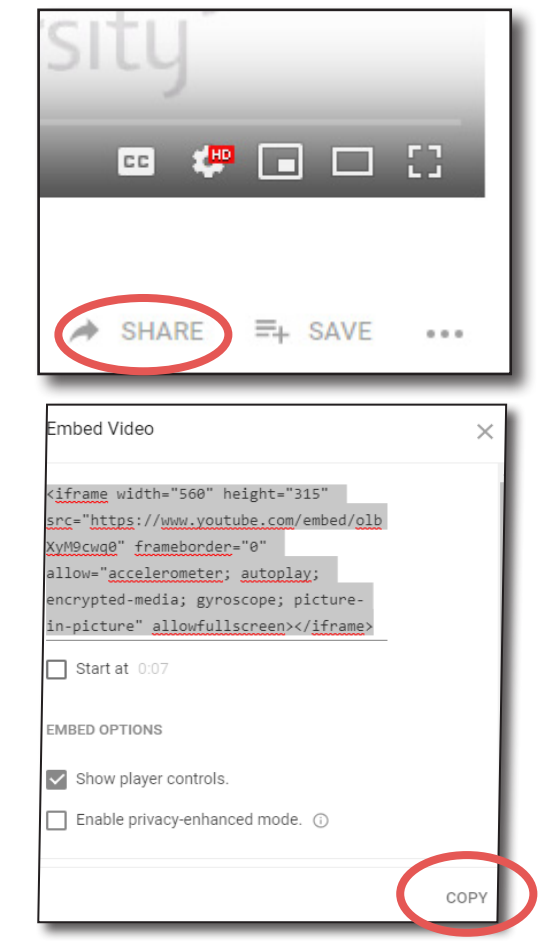

## Using the embed code in Mahara ePortfolio

### **Add an external media block**

Edit the Mahara page and open the **External** section from the left hand menu.

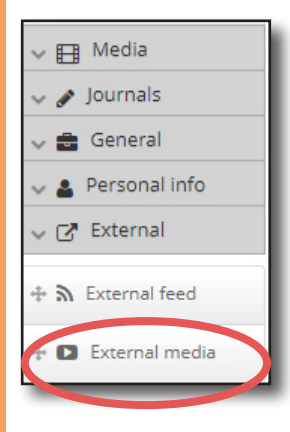

Drag an **External media** block on to your page. Or click and select where you want the block adding.

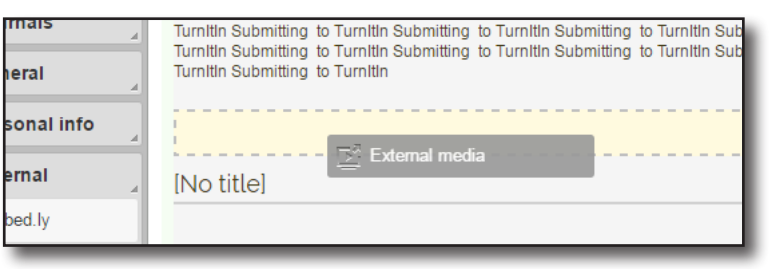

### **Paste in the embed code**

Change the title of the block and paste the embed code or link into the box below.

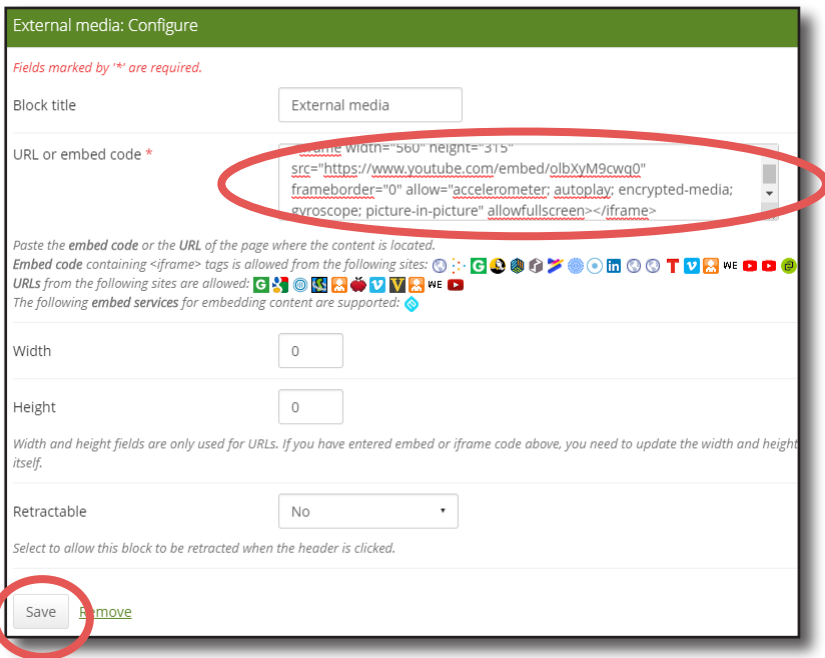

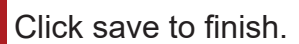

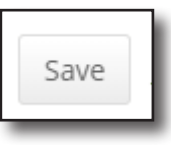

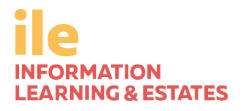

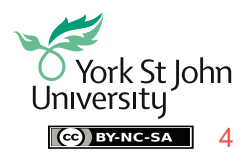